# **CADENCE Grundlagen**

Werkzeuge : CADENCE IC Design-Kits : AMS, ES 2  $\frac{1}{2}$  designSetup : ic|ic2 ams|es2 A. Mäder

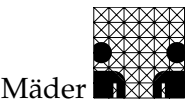

# **Inhaltsverzeichnis**

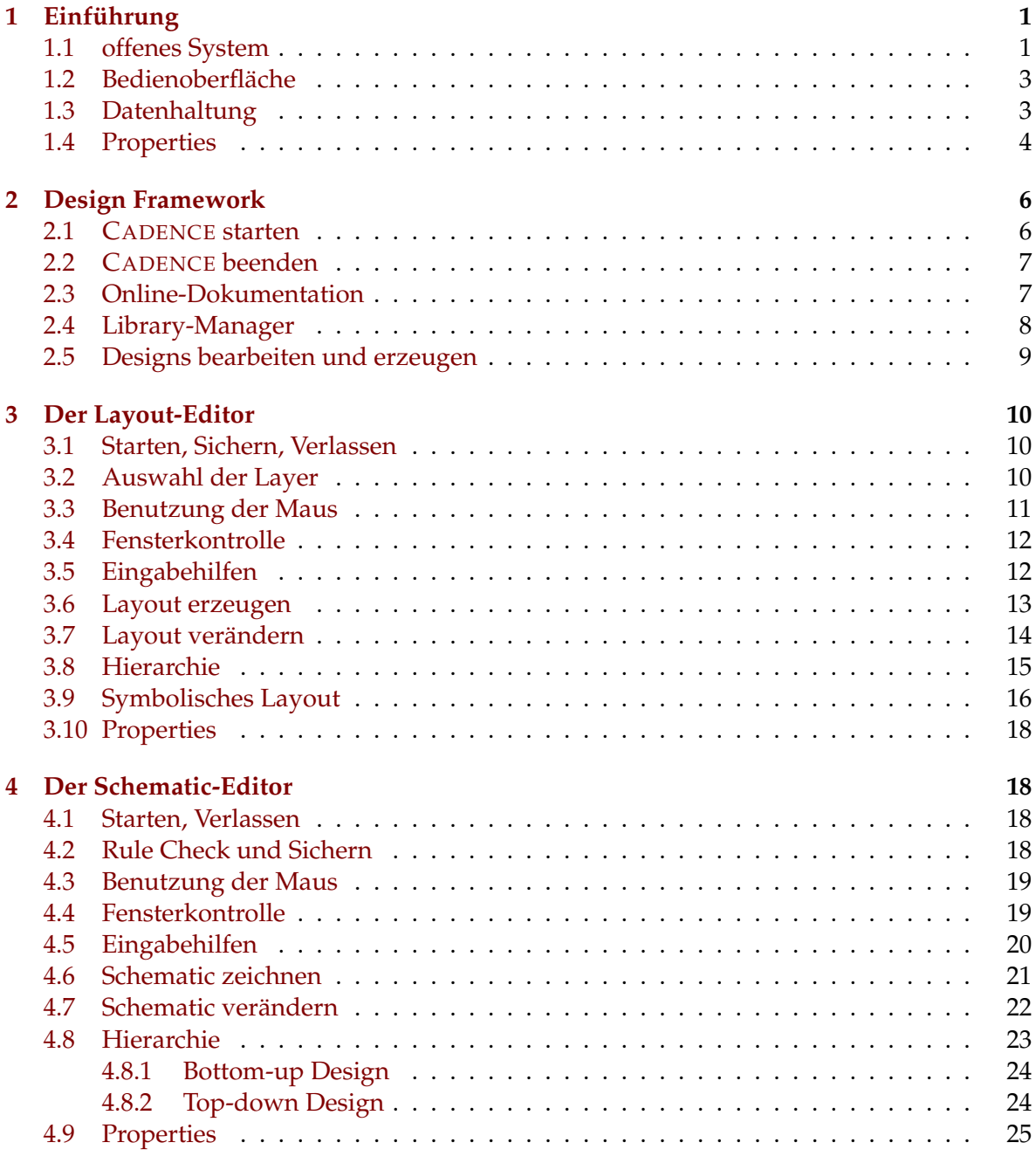

**[5 Simulation and Test Language \(STL\)](#page-25-0) 26**

## **Legende**

Für die Beschreibung der Aktionen bei der Benutzung unserer CAD-Programme wird die folgende Symbolik benutzt. Rechtsbündig steht jeweils der Titel des Fensters, in dem die Aktion durchzuführen ist, hier: [Xwin].

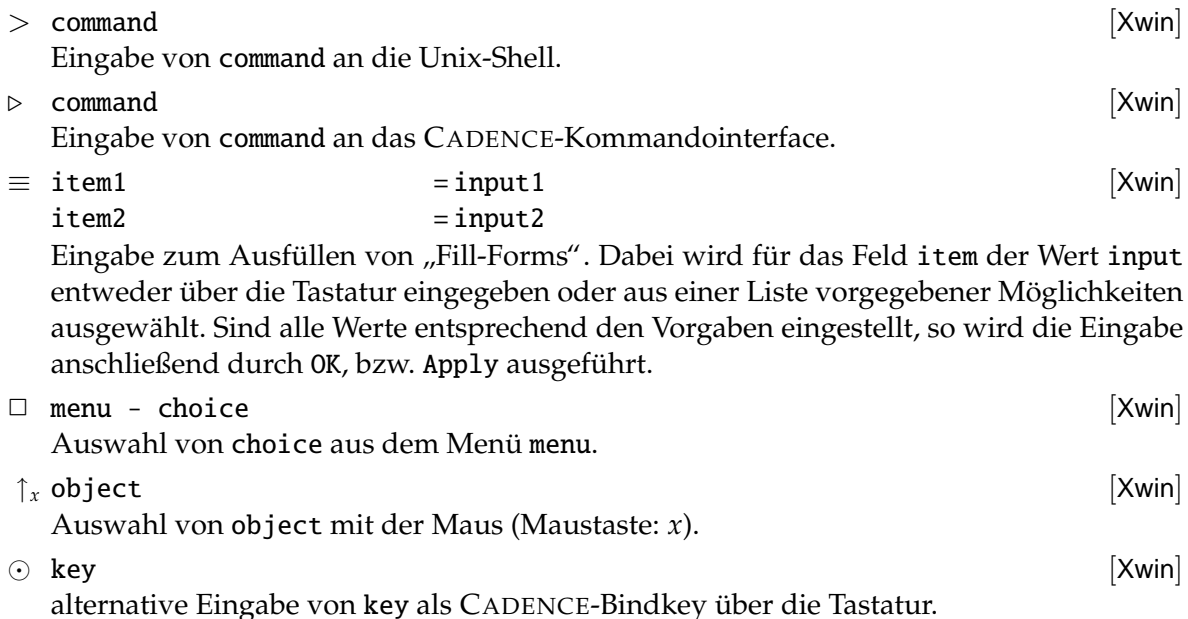

## <span id="page-1-0"></span>1 Einführung

Eine detailliertere Beschreibung der CADENCE Software würde den Rahmen dieser "Kurz"-Eine detailmertere Beseinerbung der Eriberter sortware warde den nammen dieser "neurz".<br>Anleitung sprengen — dafür gibt es über 800 MB Online-Dokumentation. Hier werden nur einige Grundlagen angesprochen, die sich gezielt auf die in den Lehrveranstaltungen benutzten Teile des Systems beziehen. Sie sollen einen ersten Einstieg beim Umgang mit der Software ermöglichen.

### <span id="page-1-1"></span>**1.1 offenes System**

Das was hier immer als CADENCE IC bezeichnet wird ist eigentlich eine (sehr große) Menge von Programmen (Datenmanager, Editore, Simulatoren, Layoutprogramme. . . ), die auf eine gemeinsame Designdatenbasis zugreifen. Die meisten Programmkomponenten sind über eine gemeinsame Oberfläche, das CADENCE DF II (Design Framework), erreichbar.

Dabei ist CADENCE ein offenes Design-System, in das eigene Komponenten eingebracht werden können. Eine eigene Programmierschnittstelle (SKILL) erlaubt es in das System einzugreifen und auf die Entwurfsdaten zuzugreifen.

#### <span id="page-2-0"></span>1.2 Bedienoberfläche

Typischerweise wird man bei der Benutzung von CADENCE mehrere Fenster offen haben.

CADENCE DF II-Fenster

- listet die Log-Datei mit den Ausgaben der CADENCE-Programme
- zeigt die Funktion der Maustasten an
- ist Eingabefenster fur den SKILL-Kommandointerpreter ¨
- erlaubt Einstellungen an dem Gesamtsystem
- startet über Menüs die einzelnen Programme

Editor-Fenster

- hier wird ein Design als schematic, layout. . . bearbeitet
- weitere Entwurfsschritte, wie Simulationen dieses Designs, werden gestartet
- Browser-Fenster stellen Hierarchien graphisch dar, wie den Aufbau von Designs oder die Struktur der CADENCE-Bibliotheken. Das letzte Beispiel, der Library Manager, wird später noch genauer beschrieben.
- Ausgabe-Fenster listen (Text-) Ausgabedateien auf oder stellen Simulationsergebnisse als Waveforms dar und erlauben so deren Auswertung.
- Auswahl-Fenster stellen als eigenes Fenster zusätzliche Menüs zu den Programmen bereit oder beeinflussen die Funktion von Befehlen (z.B. Layerselektion für Layout, Platzierung und Verdrahtung).
- Formular-Fenster erlauben die Einstellung von Optionen und Parametern. Bei vielen Programmteilen von CADENCE wird die Arbeitsweise der einzelnen Werkzeuge über solche *Fill-Forms* gesteuert.

Die (hier vorgestellten) Programme werden über pull-down Menüs gesteuert. Die Menüleiste wird dabei, beispielsweise bei den Editor-Fenstern, abhängig von den Teilaufgaben dynamisch verändert. Häufig benutzte Menüpunkte sind oft als "fixed-Menu's" am linken Fens-<br>tarrand in Farm von Symbolan aufgeführt. terrand in Form von Symbolen aufgeführt.

#### <span id="page-2-1"></span>**1.3 Datenhaltung**

Die Entwürfe sind hierarchisch, in drei Stufen, organisiert.

- Library : Bibliothek in der sich Entwürfe befinden. Dies sind einerseits vom Benutzer selbst erstellte Bibliotheken, in denen eigene Entwürfe gesammelt werden (z.B. DESIGNS); andererseits werden die Zellbibliotheken für Standardzell- oder Gate-Array Entwürfe über Bibliotheken in das System eingebunden.
- Cell : Name einer Zelle, dabei steht "Zelle" nur für den Namen eines Elements einer be-<br>steht eine Abetraltienschang beim Entwurft vom komplett (bisparchisch) entwerfenen liebigen Abstraktionsebene beim Entwurf — vom komplett (hierarchisch) entworfenen Chip bis hin zum einzelnen Transistor.

Innerhalb der Bibliotheken können die Zellen noch zu *logischen Gruppen* zusammengefasst werden: den Zellkategorien.[1](#page-2-2) Dieser Mechanismus wird beispielsweise bei den Standardzellbibliotheken benutzt, um die Zellen nach Funktionen (adders, boolean, latches, d-flipflops...) zu gruppieren.

<span id="page-2-2"></span> $1$ Zellkategorien können im Library Manager über den Button Show Categories aktiviert werden.

View : Sichtweise oder Art der Zelle. Sie beschreibt (wie) welche Werkzeuge auf dieses Element der Datenbasis zugreifen dürfen. Die Namen der View sind dabei von System fest vorgegeben:

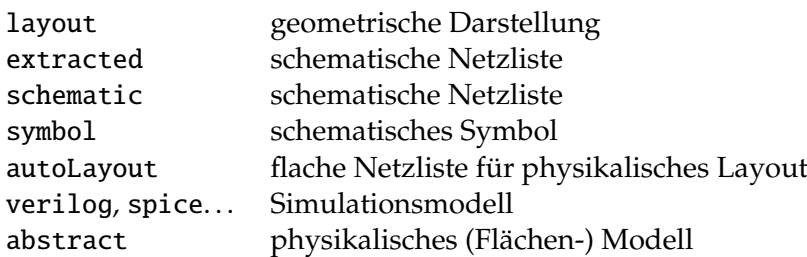

Achtung: Die Bibliotheken sollten nur über die CADENCE-Mechanismen - den Library Manager Abschnitt [2.4](#page-7-0) – manipuliert werden. Das Löschen oder Kopieren mit Unix-Befehlen führt zu Inkonsistenzen.

Da eine View nur mit Hilfe bestimmter Werkzeuge erzeugt und bearbeitet werden kann, wird beim Öffnen des Designs automatisch das entsprechende Programm gestartet (z.B. der Schematic-Editor). Die Zusammenhänge zwischen den verschiedenen Sichtweisen einer Zelle und den einzelnen Programmteilen in CADENCE sind in Abb. [1](#page-4-0) dargestellt.

#### <span id="page-3-0"></span>**1.4 Properties**

Ein grundlegendes Konzept von CADENCE sind *Properties*. Jedes Objekt (z.B. in einem Editor-Fenster) aber auch die einzelnen Zellen und Zellviews besitzen bestimmte Eigenschaften und Werte, über die der Entwurfsablauf und die Funktion der Programme gesteuert werden.

Im einfachsten Anwendungsfall werden Zellen damit parametrisiert: so erhalten Bauteile der elektrischen Ebene, wie Widerstände, Kondensatoren und Transistoren, ihre Werte als Property.

#### **CADENCE Grundlagen 1.4 Properties**

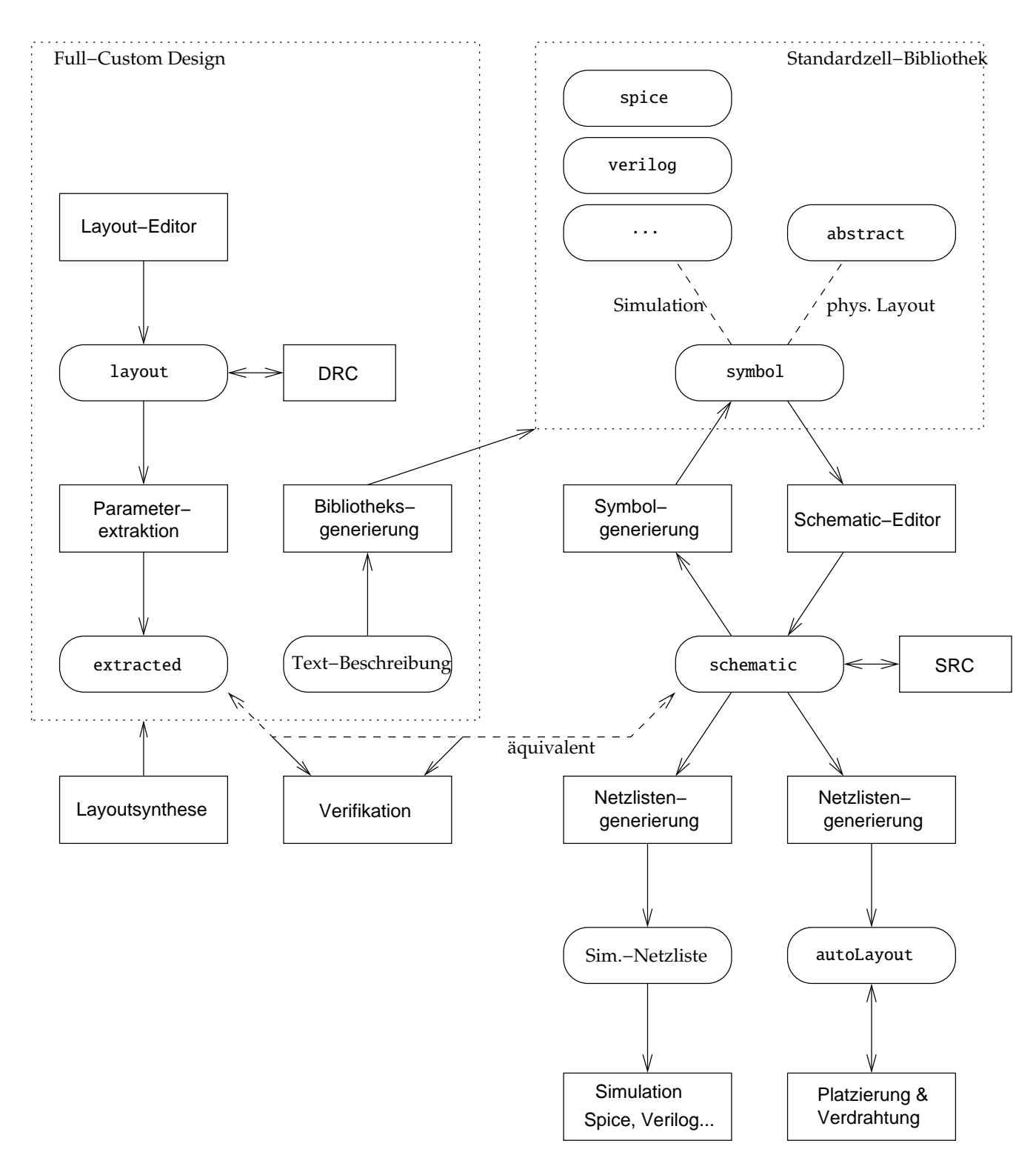

<span id="page-4-0"></span>Abbildung 1: Abhängigkeiten zwischen Repräsentationen und den Werkzeugen

### <span id="page-5-0"></span>**2 Design Framework**

Neben der eigentlichen CADENCE Programmen stellen die Chip-Hersteller (AMS, Atmel (ES 2), Alcatel Mietec. . . ) so genannte Design-Kits zur Verfugung, die die Programme an die ¨ Entwurfskonzepte des Herstellers anpassen. Darin sind zum Teil erhebliche Softwareanteile enthalten. Außerdem werden in den Design-Kits uber die oben angesprochene Program- ¨ mierschnittstelle Funktionen und Verhalten der Programme umdefiniert. Da dabei auch viel in der Bedienung der Programme verändert wird (Befehle, Menüs...), kann es vorkommen, dass einige der nachfolgend beschriebenen Befehle anders heißen.<sup>[2](#page-5-2)</sup>

#### <span id="page-5-1"></span>**2.1 CADENCE starten**

Die Anpassung an die Design-Kits geschieht über Skripte, die Initialisierungsdateien in das Login-Verzeichnis des Benutzers, beziehungsweise in das aktuelle Verzeichnis kopieren und anschließend das entsprechende CADENCE Programm starten.

**Tipp:** Erhält man beim Start des Systems die "falsche" Entwurfsumgebung oder werden " Zellbibliotheken nicht mehr gefunden, so sollte man sich folgende Dateien ansehen — in den Design-Kits haben diese Dateien zum Teil andere (ähnliche) Namen:

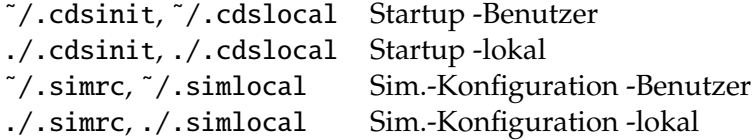

**AMS – Cadence Design-Kit** für den Standardzellentwurf und Full-Custom Design

 $>$  ams\_cds -tech cub -tool dfii -mode fb  $\lceil x \rceil$  [xterm] Nach der Initialisierung des Verzeichnisses wird gleich das CADENCE gestartet. Uber die ¨ Parameter können unterschiedliche Betriebsmodi eingestellt werden. Die hier beschriebene Einstellung gilt für einen Standardzellentwurf mit den 0.6  $\mu$ m Bibliotheken.

Die Parameter werden nur für den ersten Aufruf benötigt, später kann der Entwurf direkt mit ams\_cds begonnen werden. Für bestimmte Werkzeuge ist allerdings der Parameter -mode fb | ms | msfb... erforderlich — siehe dazu die jeweilige Beschreibung!

#### **ES 2 – Cadence Design-Kit** für den Standardzellentwurf

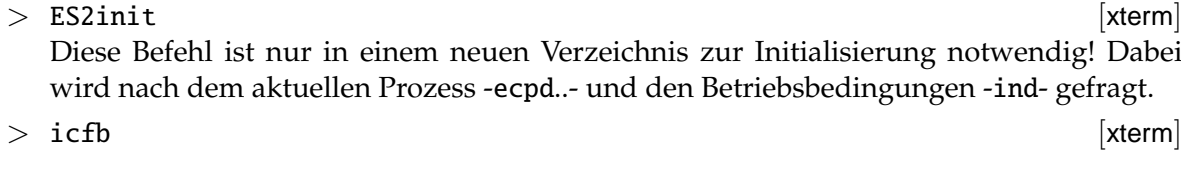

**ES 2 – Full Custom Design** dies ist eine lokal modifizierte Version des Design-Kits

 $>$  ES2FCStart  $\sqrt{1 + \frac{1}{2}}$  [xterm]

<span id="page-5-2"></span><sup>&</sup>lt;sup>2</sup>Anmerkung: ich habe deshalb versucht, die Beschreibung so allgemein wie möglich zu halten. Da aber sowohl die CADENCE Software, als auch die Design-Kits 1-2 mal pro Jahr aktualisiert werden sind kleine Fehler unvermeidlich! -AJM-

**CADENCE standalone** Start der Programme ohne Herstellerbibliotheken

 $>$  icfb  $\sqrt{ }$ 

Nach dem Programmstart (was etwas dauern kann) erscheint das Eingabefenster von CA-DENCE DF II ([icfb - Log:...]), über das dann alle anderen Programme (Editore, Simulatoren...) aufgerufen werden können.

### <span id="page-6-0"></span>**2.2 CADENCE beenden**

 $\Box$  File - Exit...

≡ – bestatigen ¨ [Exit icfb?]

Damit das Programm nicht verlassen werden kann, ohne dass vorher gemachte Ande- ¨ rungen gesichert worden sind, können beim Beenden noch folgende Meldungen erscheinen.

≡ – entsprechend ausfullen ¨ [Save Cellviews] **Achtung:** für alle noch nicht gesicherten Designs wird gefragt, was mit ihnen geschehen soll und ggf. werden sie automatisch gesichert. Wurden die Daten schon vorher unter einem neuen Namen gesichert (z.B. mit Design - Save As...), kann man diese Meldung ignorieren und die Sicherung der Daten ausschalten.

 $\equiv$   $\uparrow$ <sub>*l*</sub> Cancel</sub> **Example 2** Cancel **Example 2** Cancel **Example 2** (Save Display Information) Informationen zur Darstellung der Layer sollten nicht gesichert werden!

### <span id="page-6-1"></span>**2.3 Online-Dokumentation**

Start In allen Fenstern befindet sich ein Help-Button über den man sich die entsprechenden Abschnitte in den CADENCE-Manuals ansehen kann.

↑*<sup>l</sup>* Help [hDF II windowi] Wahrend obiger Mechanismus kontextsensitive Hilfe zu den gerade aktuellen Befehlen oder ¨ Menüs gibt, lässt sich die komplette CADENCE Online-Dokumentation von einer Unix-Shell aus aufrufen.

 $>$  ichelp  $\lceil x \cdot 1 \cdot x \rceil$ 

**Benutzung** Die Dokumentation ist als Hypertext organisiert; hier die wichtigsten Befehle für die Benutzung von FRAMEVIEWER:

 $\uparrow_l$   $\langle$  *l* ink  $\rangle$ Durch Auswahl der Verweise kann man sich in dem Dokument bewegen. Dabei wahlt ¨ man zuerst auf der linken Seite des Fensters eine Themengruppe (Alphabetical ..., HDL Tools, IC Tools ...) und erhallt anschließend eine Übersicht von Unterthemen. Nach Auswahl eines Unterthemas werden in rechten Teil des Fensters die passenden Manuals aufgezeigt.

Abhängig vom jeweiligen Kontext erscheinen im unteren Fensterbereich Buttons für Querverweise, Inhaltsverzeichnisse, Seitenwechsel, Fenster schließen . . .

 $\Box$  Help - Contents...

Öffnet ein weiteres Fenster mit der Online-Hilfe zu FRAMEVIEWER.

- $\Box$  Search All... Es wird ein Fenster geöffnet, in dem man "alle" Dokumente nach Stichworten durchsuer wird ein Fenster gesinner, in dem man man man erstandente nach stichworten darenstallen siehen lassen kann. Anschließend können diese Dokumente an der entsprechenden Stelle direkt geöffnet werden.
- $\Box$  Search Current File...  $\Box$  Search Current File... In dem aktuellen Dokument kann nach einem bestimmten Stichwort gesucht werden.
- $\Box$  File Close  $\vert$  File Close Schließen eines Fensters, bzw. Beenden des Programms beim letzten Fenster. Hat man vorher eine der beiden oben beschriebenen Suchfunktionen benutzt, so sollte man den nächsten Befehl nehmen!
- $\Box$  File Exit OpenBook  $\vert$  Frame window) Beenden des Programms, schließt alle offenen Fenster (insbesondere Suchfenster).

#### <span id="page-7-0"></span>**2.4 Library-Manager**

Dieses Werkzeug stellt die Bibliothekshierarchie graphisch dar und erlaubt es über Menüs die Designs zu bearbeiten (öffnen), zu kopieren, zu löschen...

Er ist außerdem die einfachste Möglichkeit um Bibliotheken, Zellen und Zellviews für den Eintrag in *Fill-Forms* auszuwählen. Bei vielen Formularen ist deshalb ein Button Browse vorhanden, der einen Library Browser – ähnlich dem Library Manager – startet und bei Auswahl von Elementen im Browser-Fenster den Eintrag in das entsprechende Feld des Formulars übernimmt.

✷ Tools - Library Manager... [icfb - Log:...] Erzeugt das Browser-Fenster, dabei werden alle Bibliotheken angezeigt, die sich im Suchpfad befinden. Um den Suchpfad zu verändern (was normalerweise nicht notwendig sein sollte) gibt es den Menüpunkt  $\Box$  Edit - Library Path... [Library Manager].

Benutzung In dem Fenster des Library Managers können mit der Maus die einzelnen Befehle aufgerufen werden.

↑*l* item>  $\uparrow$  [Library Manager]

Zeigt die nächstniedrigere Ebene der Bibliothekshierarchie zu  $\langle$ item $\rangle$  an.

 $\uparrow_m \langle \textit{item} \rangle$  [Library Manager]

Erzeugt kontextsensitive Menüs (abhängig von der Ebene in der Bibliothek), die es erlauben den Inhalt der Bibliotheken zu verändern und Designs zu öffnen. Hierzu einige Beispiele:

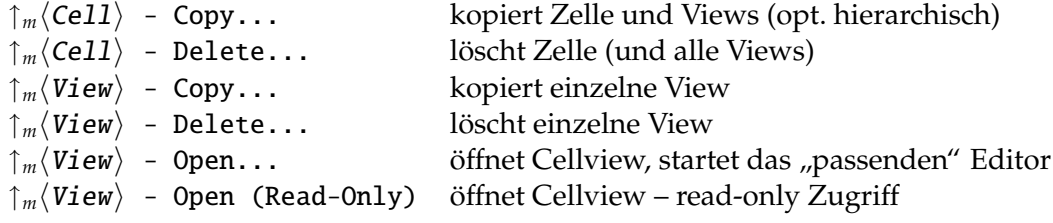

#### <span id="page-8-0"></span>**2.5 Designs bearbeiten und erzeugen**

existierende Entwürfe Die einfachste Möglichkeit ein schon vorhandenes Design zu bearbeiten – "Design" hier als Library Cell View –, ist die oben beschriebene Auswahl mit<br>dam Library Managar dem Library Manager.

Alternativ dazu können auch die Menüs, entweder des Library Managers oder des CA-DENCE DF II-Fensters benutzt werden um Entwürfe zu öffnen.

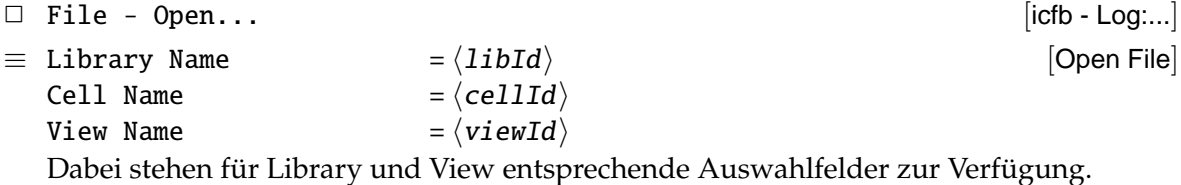

Bibliotheken erzeugen Eigene Bibliotheken, die man braucht um seine Entwürfe durchzuführen, werden mit folgenden Befehlen eingerichtet. Sie werden dabei automatisch in den Suchpfad eingefügt.

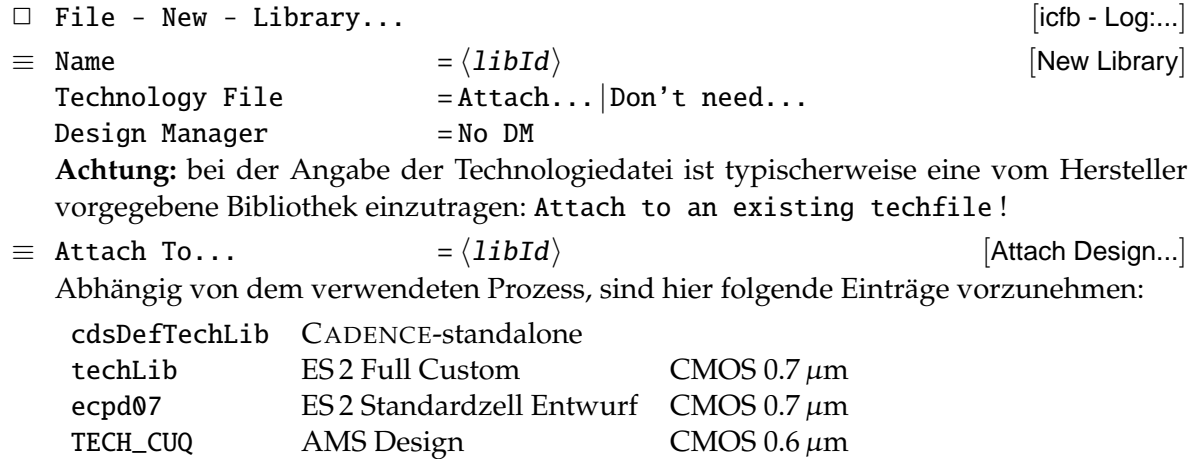

Entwürfe erzeugen In der eigenen Zellbibliothek können anschließend neue Entwürfe erzeugt werden.

 $\Box$  File - New - Cellview...

[Create New File]

 $\equiv$  Library Name  $=\langle IibId \rangle$ Cell Name  $=\langle cellId \rangle$ Tool  $=\langle tools1 \rangle$ 

Das Feld View Name wird bei der Auswahl der CADENCE Werkzeugs passend ausgefüllt. Hauptsächlich werden folgende Tools benötigt:

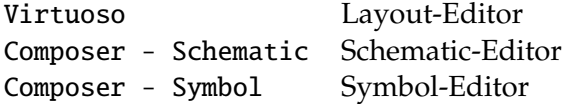

## <span id="page-9-0"></span>**3 Der Layout-Editor**

#### <span id="page-9-1"></span>**3.1 Starten, Sichern, Verlassen**

Starten Beim öffnen einer Zellview layout wird der Layout-Editor Virtuoso gestartet. Da-zu es die drei, schon in Abschnitt [2.5](#page-8-0) vorgestellten, Möglichkeiten:

- 1. über den Library Manager
- 2. als  $\Box$  File Open... [icfb Log:...]
- **3.** als  $\Box$  File New Cellview... [icfb Log:...]

**Entwurf Sichern** Sichert man seinen Entwurf unter einem anderen Namen, so ist zu beachten, dass man die Meldung bein Beenden von CADENCE ignorieren kann.

 $\Box$  Design - Save/ $\odot$  f2 [Virtuoso...]

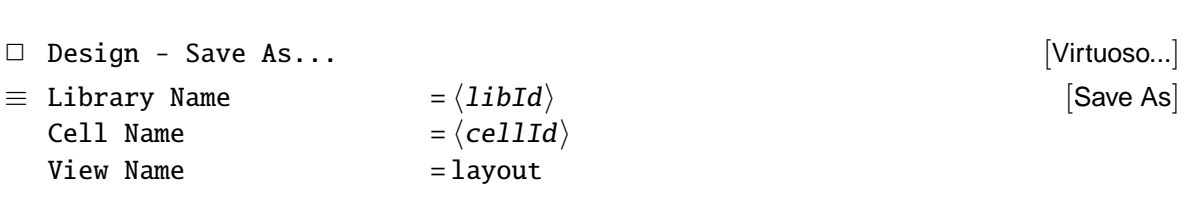

#### **Editor beenden**

 $\Box$  Window -  $\text{Close}/\odot$  ^w [Virtuoso...]

#### <span id="page-9-2"></span>**3.2 Auswahl der Layer**

Neben dem eigentlichen Layout-Fenster des Editors wird noch ein zweites Fenster erzeugt, auf dem die zur Verfügung stehenden Layer dargestellt sind (LSW – Layer Selection Window).

Bevor Geometrien gezeichnet werden können, muss hier ein passendes Layer ausgewählt werden. Der nachfolgende Zeichenbefehl erzeugt die Geometrien auf diesem Layer.

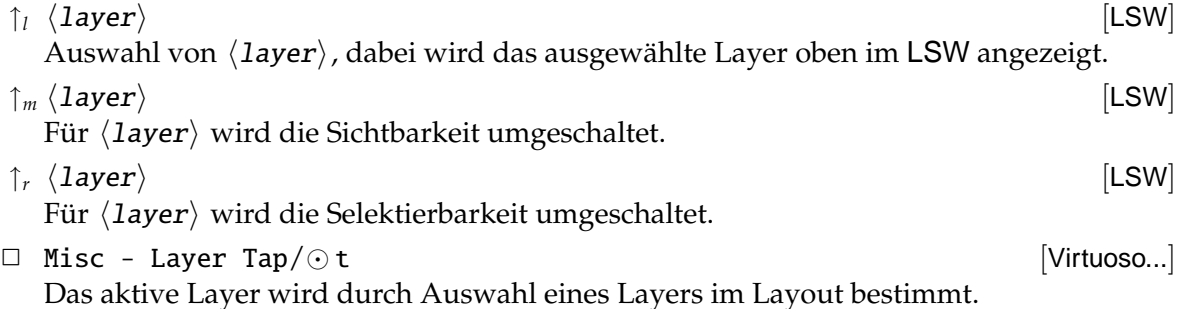

| ES <sub>2</sub>                    | <b>AMS</b>    | Funktion            | Benutzung                                       |  |  |
|------------------------------------|---------------|---------------------|-------------------------------------------------|--|--|
| CNWI                               | NTUB          | N-Wanne             | für P-Kanal Transistoren                        |  |  |
| <b>CTOX</b>                        | DIFF          | Dünnoxyd            | für alle Diffusionsgebiete (P- und N-Diff.)     |  |  |
| <b>CPOL</b>                        | POLY1         | Polysilizium        | für Gates der Transistoren                      |  |  |
|                                    | POLY2         | Polysilizium        | für Kondensatoren                               |  |  |
| <b>CNPI</b>                        | <b>NPLUS</b>  | N-Diffusion         | für N-Kanal Transistoren und Wannenkontakte     |  |  |
| <b>CPPI</b>                        | <b>PPLUS</b>  | P-Diffusion         | für P-Kanal Transistoren und Substratkontakte   |  |  |
| CME <sub>1</sub>                   | MET1          | Metall 1            | für Metall 1 Leitungen, Pins                    |  |  |
| CME <sub>2</sub>                   | MET2          | Metall <sub>2</sub> | für Metall 2 Leitungen, Pins                    |  |  |
| <b>CVIA</b>                        | VIA           | Vias.               | für Verbindungen zwischen Metall 1 und Metall 2 |  |  |
| <b>CCON</b>                        | <b>CONT</b>   | Kontakte            | für Metall 1 Anschlüsse auf Poly oder Diffusion |  |  |
| <b>CPAS</b>                        | PAD.          | Passivation         | Spezielles Layer für Padzellen                  |  |  |
| resistor                           | <b>HRES</b>   |                     | für Beschreibung von Widerständen               |  |  |
| <b>SIGTXT</b>                      |               |                     | für Signalnamen für CME1, CME2 <sup>4</sup>     |  |  |
| LABEL                              |               |                     | für Label im Design                             |  |  |
| PNWI                               | $\ldots$ PME2 |                     | Spezielle Layer für Padzellen                   |  |  |
| Spezielle ES2 Layer<br>XA<br>PTINS |               |                     |                                                 |  |  |

**Bedeutung der Layer** Die derzeit bei uns benutzten CMOS Prozesse verwenden folgende Layer im Layout<sup>[3](#page-10-1)</sup> — hier nur die Auswahl einiger "wichtiger" Layer:

Außerdem haben die Layer auch noch eine Kennung, die die Art der Benutzung festlegt. Dabei sind für die Eingabe von Geometrien nur Layer mit der Kennung dg (drawing) zu benutzen. Kennungen sind:

dg drawing

pn pin

- nt net
- by boundary

#### <span id="page-10-0"></span>**3.3 Benutzung der Maus**

Die Belegung der Maustasten wird unten im Editor-Fenster angezeigt. Im allgemeinen gilt:

 $\uparrow_l \langle \textit{object} \rangle$  [Virtuoso...]

Auswahl (Selektion) von  $\langle$ object $\rangle$  für nachfolgende Befehle wie das Löschen, Kopieren, Verschieben. . . Die Selektion arbeitet dabei folgendermaßen:

- ↑*l* : ein einzelnes Element wird der Cursor auf ein Design-Objekt bewegt, dann zeigt eine weiße Strichmarkierung an, was bei einer nachfolgenden Selektion ausgewählt wird. Dabei ist zu unterscheiden, ob vollständige Geometrien oder nur die Kanten von Objekten markiert sind!
- ↑*<sup>l</sup>* festhalten: Selektionsfenster aufziehen

<Shift> + ↑*<sup>l</sup>* : Selektion erganzen ¨

Die Anzahl der selektierten Objekte wird in der Statuszeile des Layout-Editors (oben im Fenster) angezeigt.

<span id="page-10-1"></span><sup>3</sup>Die Funktionsweise und Herstellungstechnik von CMOS-Schaltungen werden hier als bekannt (aus den entsprechenden Vorlesungen) vorausgesetzt.

<span id="page-10-2"></span> $^4$ Sollte nicht verwendet werden, außer für die "globale" Verbindung von Netzen über Namen bei der Extrak-" tion. Label des Designers werden mit dem Layer LABEL eingegeben!

**Tipp:** selektierte Objekte werden hell umrahmt dargestellt. Sollten sich Objekte nicht, oder nur schwierig selektieren lassen, so kann man über die Selektierbarkeit einzelner Layer (siehe [3.2\)](#page-9-2) eine Vorauswahl treffen.

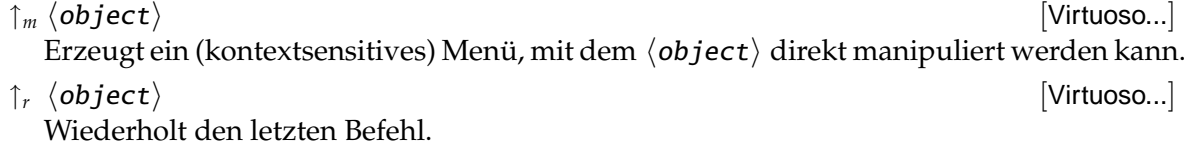

#### <span id="page-11-0"></span>**3.4 Fensterkontrolle**

#### **Scrolling**

 $\odot$  Pfeiltasten: ←, →, ↑, ↓ [Virtuoso...]

#### Vergrößern / Verkleinern

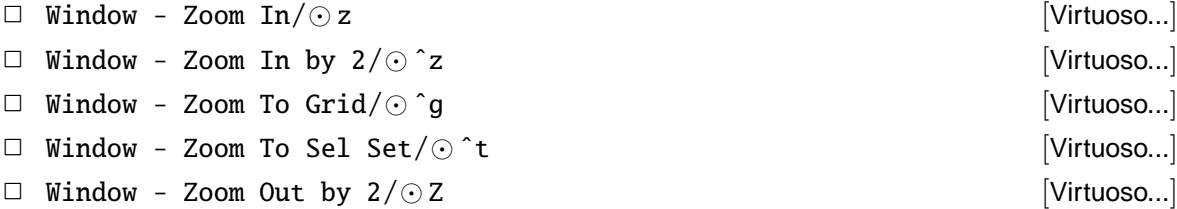

#### **weiteres**

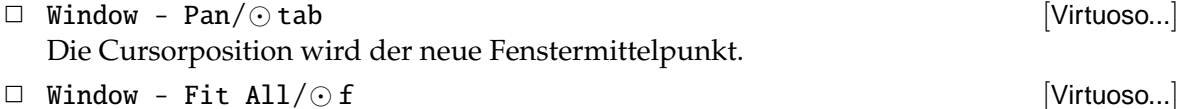

Das Design wird verkleinert/vergrößert, so dass es vollständig im Fenster sichtbar ist.

#### <span id="page-11-1"></span>**3.5 Eingabehilfen**

Undo / Redo Die jeweils letzten 5 Befehle können wieder Rückgängig gemacht werden.

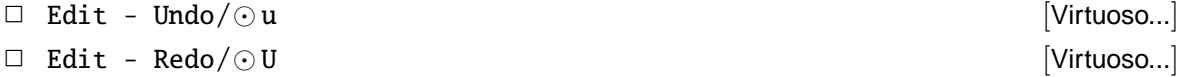

Maßstäbe Um Abstände in dem Design zu messen, beispielsweise um die Einhaltung von Design Rules zu prüfen, können Maßstäbe erzeugt werden. Sie sind nur temporär vorhanden und werden nicht abgespeichert.

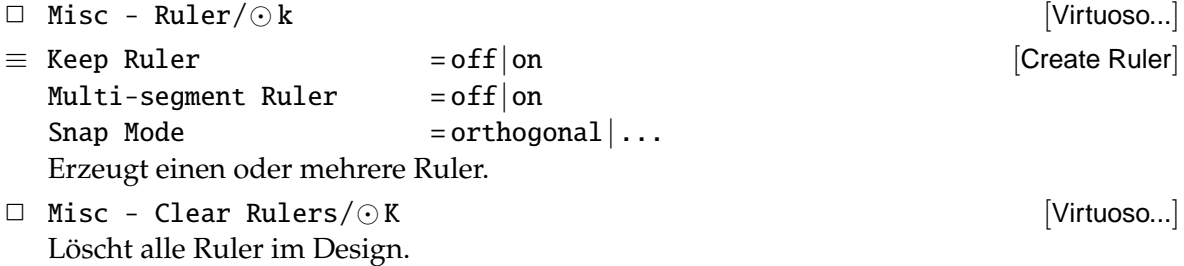

**Suchfunktion** Für die Suche nach Strukturen im Layout, hat man vielfältige Möglichkeiten Suchkriterien anzugeben, die gefundenen Elemente zu selektieren, zu verändern...

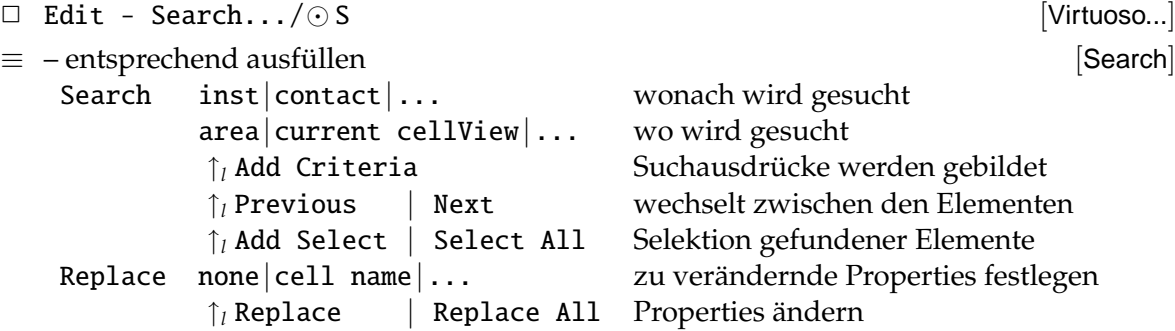

#### <span id="page-12-0"></span>**3.6 Layout erzeugen**

Fast alle Befehle des Layout-Editors sind so lange aktiv, bis sie explizit abgebrochen werden. Dazu muss entweder Esc eingegeben werden oder der Cancel-Button der entsprechenden Fill-Form.

**Achtung:** die nachfolgenden Zeichenbefehle beziehen sich immer auf das gerade ausgewahl- ¨ te Layer (siehe [3.2\)](#page-9-2), dementsprechend ist *vorher* eine geeignete Wahl zu treffen.

**Rechtecke** Wird mit der Maus aufgezogen.

 $\Box$  Create - Rectangle/ $\odot$  r  $\Box$  [Virtuoso...]

**Polygone** Die Punkte werden der Reihe nach eingegeben, die zweimalige Eingabe des gleichen Punktes beendet den Befehl.

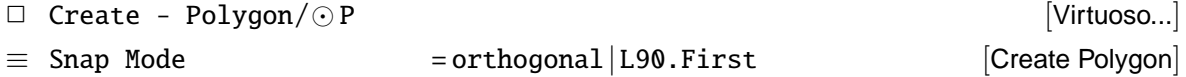

**Pfade** Die Punkte des Linienzuges werden der Reihe nach eingegeben, die zweimalige Eingabe des gleichen Punktes beendet den Befehl.

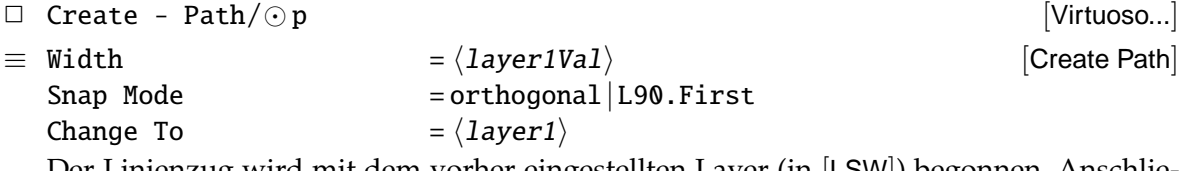

Der Linienzug wird mit dem vorher eingestellten Layer (in [LSW]) begonnen. Anschließend werden die Punkte des Linienzuges für  $\langle$ layer1 $\rangle$  eingegeben.

Wahrend der Linienzug erzeugt wird, kann die Fill-Form dazu benutzt werden, automatisch ¨ die Layer zu wechseln — die im Design notwendigen Kontakte werden dabei automatisch erzeugt.

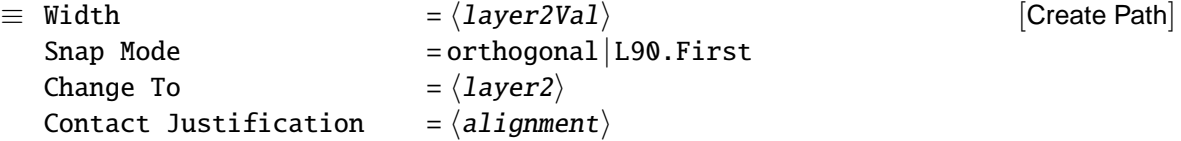

Es wird der Kontakt von  $\langle \text{layer1} \rangle$  auf  $\langle \text{layer2} \rangle$  erzeugt und  $\langle \text{layer2} \rangle$  wird für die weitere Eingabe aktiv. Über die Angabe der Orientierung ( $\langle$ alignment $\rangle$ ) kann der Kontakt relativ zum letzten Linienpunkt ausgerichtet werden.

Texte Als Merkhilfe für den Designer.

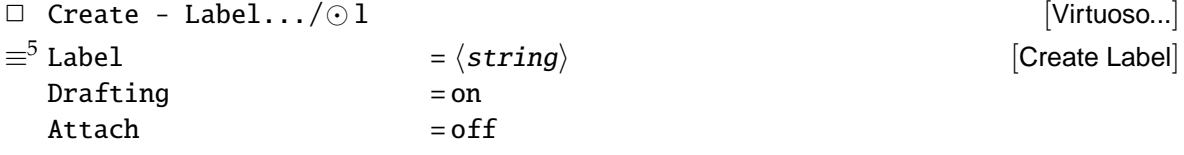

#### <span id="page-13-0"></span>**3.7** Layout verändern

Nach der Eingabe der Befehle ist immer auszuwählen, welche Objekte bearbeitet werden sollen. Dies kann durch eine "normale" Selektion geschehen, es ist aber auch möglich eine<br>sehen verher selektierte Gruppe zu henutzen (Selektion 2.2) schon vorher selektierte Gruppe zu benutzen (Selektion [3.3\)](#page-10-0).

Bei den Befehlen move, copy, stretch wird, vor dem endgültigen Absetzen, die Wirkung des Befehls durch eine helle Umrandung dargestellt.

#### **Verschieben**

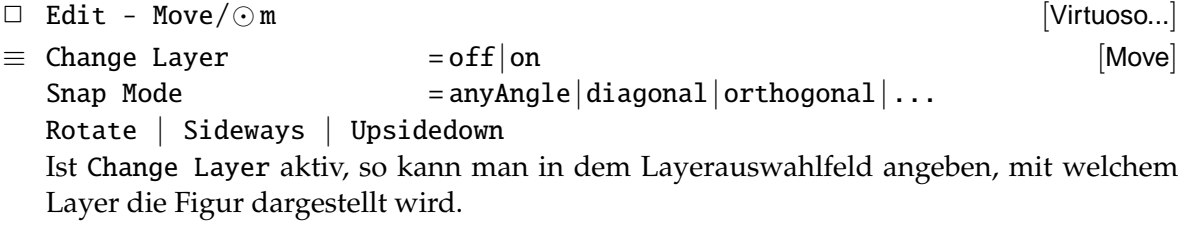

#### **Kopieren**

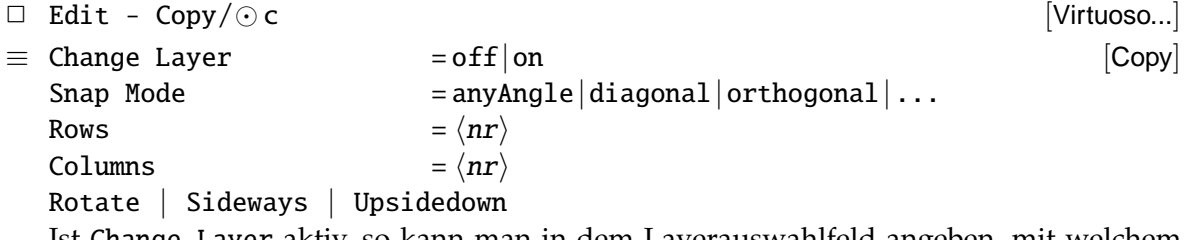

Ist Change Layer aktiv, so kann man in dem Layerauswahlfeld angeben, mit welchem Layer die kopierte Figur dargestellt wird.

Verlängern / Verkürzen Für Rechtecke, Polygone und die Endpunkte von Linienzügen können Kanten oder Eckpunkte verschoben werden. Es können aber auch ganze Bereiche modifiziert werden; dabei werden Kanten verlängert, die die Selektion schneiden, während Objekte, die sich vollständig in der Selektionsbox befinden, verschoben werden.

|  | $\Box$ Edit - Stretch/ $\odot$ s |                                                | [Virtuoso] |
|--|----------------------------------|------------------------------------------------|------------|
|  | $\equiv$ Lock Angles             | $=$ on                                         | [Stretch]  |
|  | Snap Mode                        | $=$ any Angle diagonal orthogonal $  \ldots  $ |            |

<sup>5</sup>Bei ES 2 Prozessen Eingabe mit Layer LABEL.

**Form verändern** Zu bestehenden Rechtecken oder Polygone werden weitere Rechtecke hinzugefügt. Dazu wird an ein selektiertes Element ein schneidendes Rechteck angesetzt und mit dem entsprechenden Layer gefüllt.

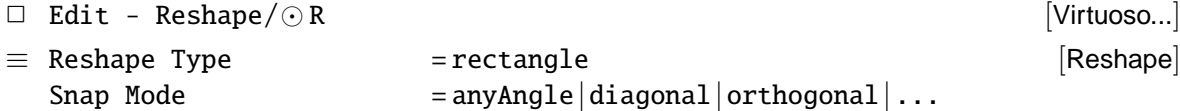

#### **L ¨oschen**

 $\Box$  Edit - Delete/ $\odot$  del  $[Virtu$ oso...]

#### <span id="page-14-0"></span>**3.8 Hierarchie**

**Erzeugen** Durch Instantiierung anderer Designs (layout-View) wird eine Hierarchie aufgebaut.

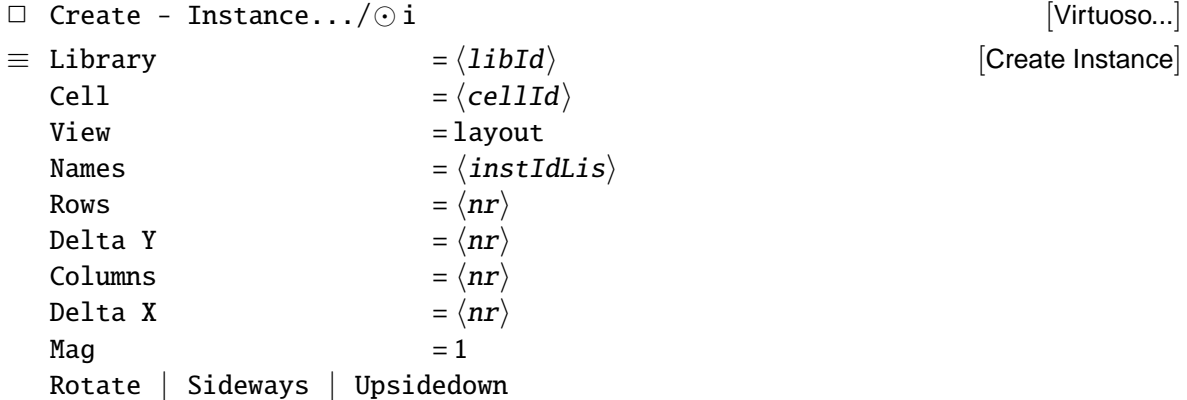

Kennzeichnung der Anschlüsse Die Anschlusspunkte der Schaltung spielen, im Gegensatz zum Schematic, keine direkte Rolle in der (Layout-) Hierarchie. Das liegt allerdings daran, dass Layouthierarchien nur die geometrische Information umfassen.

Die Anschlusspunkte werden erst beim Wechsel der *Abstraktionsebene* – durch Extraktion wird ein Schematic aus elektrischen Bauelementen erzeugt – benötigt, um Netze in einer Simulation ansprechen zu können. Diese Pins werden als Netznamen in der Extraktion behandelt und stellen später die elektrischen Anschlüsse der Schaltung dar.

Von den unterschiedlichen Möglichkeiten Pins zu erzeugen, wird hier die Methode durch Zeichnen eines Rechtecks beschrieben. Wie bei den anderen Zeichenbefehlen muss vorher ein entsprechendes Layer eingestellt worden sein:

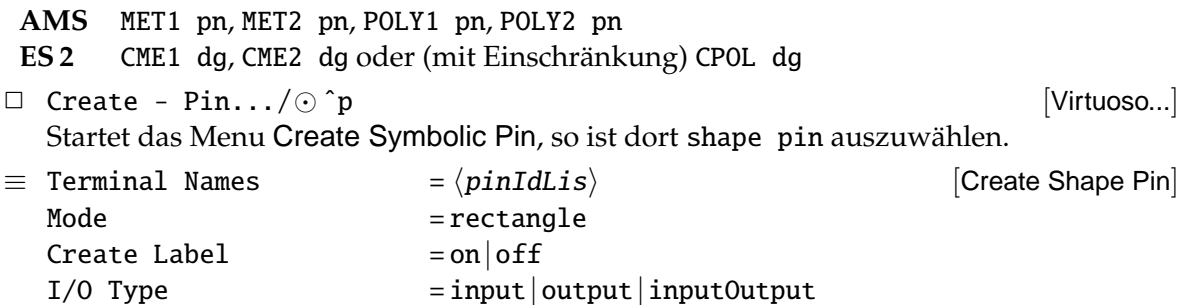

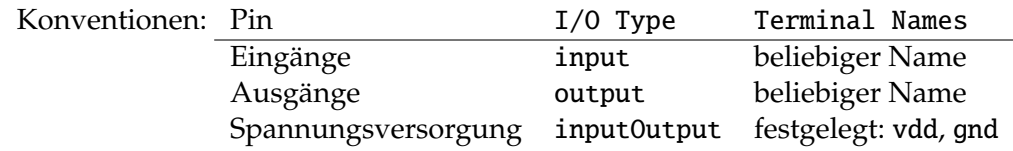

Traversieren Ausgehend von dem ursprünglichen Layout kann die Hierarchie durchlaufen werden, dabei ist es auch möglich Teile zu editieren.

- $\Box$  Design Hierarchy Descend/ $\odot$  X [Virtuoso...] Abstieg innerhalb der Hierarchie, die selektierte Zelle wird in den Layout-Editor geladen.
- $\Box$  Design Hierarchy Edit In Place/ $\odot$  x [Virtuoso...] Die selektierte Zelle wird editierbar gemacht, bleibt aber in der Umgebung des derzeitigen Designs sichtbar.
- $\Box$  Design Hierarchy Return/ $\odot$  B [Virtuoso...] Rückkehr innerhalb der Hierarchie zur nächsthöheren Ebene.

#### <span id="page-15-0"></span>**3.9 Symbolisches Layout**

Während man beim normalen Layout alle Geometrien "von Hand" eingeben muss, können wantend man beim normalen Eayout alle Geometrien "von Frand" eingeben mass, konnen<br>beim symbolischen Layout<sup>[6](#page-15-1)</sup> technologieabhängig vordefinierte Strukturen benutzt werden. Dies sind Kombinationen mehrerer Layer, die den Entwurfsregeln des Prozesses entsprechen. Beispielsweise sind für den ES2 Prozess (ecpd07) folgende Elemente definiert:

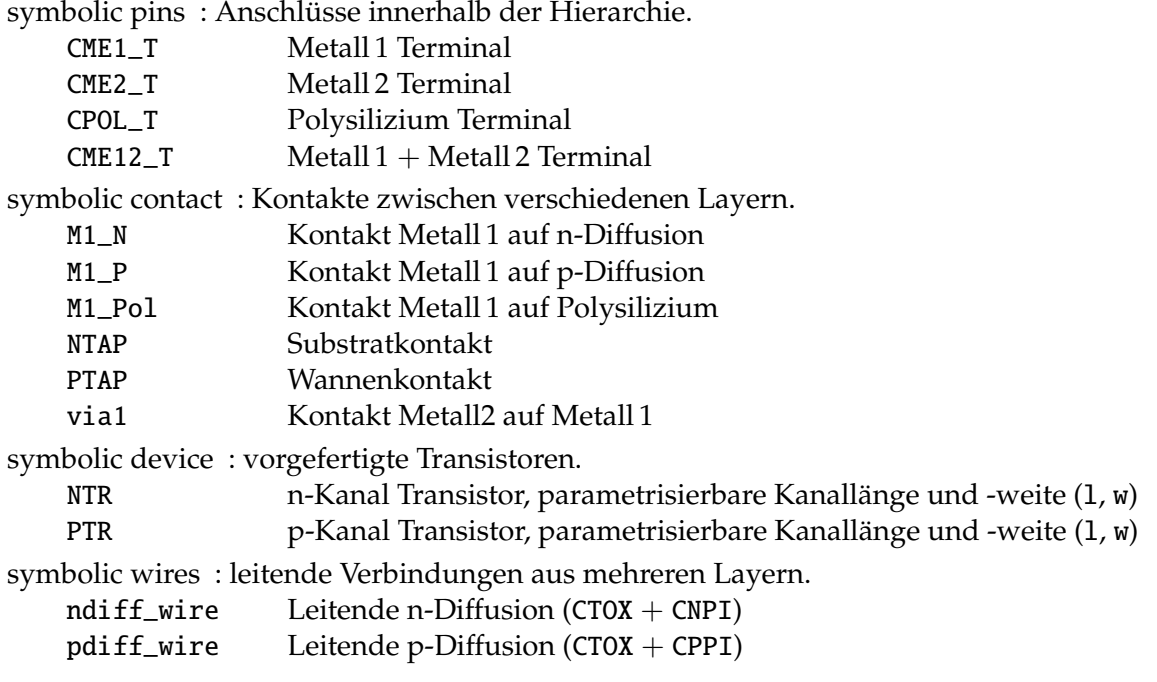

<span id="page-15-1"></span><sup>&</sup>lt;sup>6</sup> Auf die Möglichkeiten des symbolischen Layouts wird hier nur im Rahmen des Layouteditors eingegangen.

**Anschlusspunkte** Neben den schon oben vorgestellten Pins, gibt es auch symbolische Pins, die über Parameter angepasst werden können.

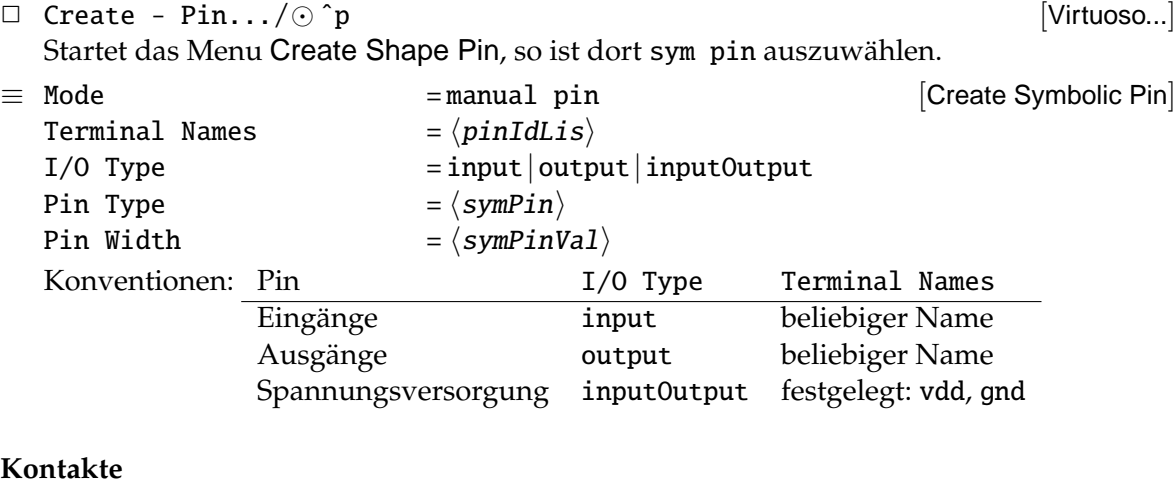

## $\Box$  Create - Contact.../  $\odot$  o  $\Box$  $\equiv$  Auto Contact = off|on Contact Type  $= \langle contact \rangle$ Justification = centerCenter  $Width = 1$ Length  $= 1$ Rows  $= \langle nr \rangle$ Columns  $= \langle nr \rangle$

Rotate | Sideways | Upsidedown Sollen größere Kontakte realisiert werden, so werden diese als "Mehrfachkontakte", über

" die Angabe von Rows oder Columns in der Fill-Form, erzeugt. Ist Auto Contact aktiv, so können Kontakte automatisch an den Kreuzungspunkten von Pfaden generiert werden.

Transistoren Die symbolischen Transistoren können im Entwurf über Parameter dimensioniert werden.

```
\Box Create - Device... \Box Create - Device...
\equiv Device Class = \langle symbol{symD}e
```

```
[Create Device]
```
[Create Contact]

```
Device Type = \langle \textit{symDeviceTyp} \rangleNames = \langle \text{instIdLis} \rangleRows = \langle nr \rangleDelta Y = \langle nr \rangleColumns = \langle nr \rangleDelta X = \langle nr \rangle\text{Mag} = 1Rotate | Sideways | Upsidedown
\langle symbolevicePar1 \rangle = \langle value1 \rangle... ... ... ... ... ... ... ... ...
```
Abhängig von der Art des symbolic device werden mehrere Parameter erscheinen, die dann entsprechend auszufüllen sind.

#### <span id="page-17-0"></span>**3.10 Properties**

Die Arbeitsweise vieler CADENCE-Programme wird durch Eigenschaften der Designs, bzw. deren Elemente, beeinflusst. Diese Properties können angesehen und modifiziert werden.

**Layoutelemente** So lassen sich beispielsweise die Layer gezeichneter Rechtecke oder Linienzüge über die Property Fill-Form nachträglich ändern.

 $\Box$  Edit - Properties.../ $\odot$  q ≡ –ansehen oder andern ¨ [Edit Properties] Sind mehrere Elemente selektiert, so kann in der Fill-Form über Next und Previous direkt zwischen der selektierten Elementen umgeschaltet werden.

**Design** Properties des aktuellen Designs kann man sich mit folgendem Befehl ansehen:

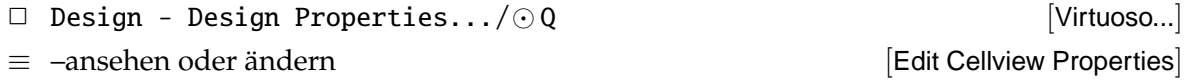

## <span id="page-17-1"></span>**4 Der Schematic-Editor**

#### <span id="page-17-2"></span>**4.1 Starten, Verlassen**

**Starten** Beim öffnen einer Zellview schematic wird der Schematic-Editor Composer gest-artet. Dazu es die drei, schon in Abschnitt [2.5](#page-8-0) vorgestellten, Möglichkeiten:

```
1. über den Library Manager
```
**2.** als  $\Box$  File - Open... [icfb - Log:...]

**3.** als  $\Box$  File - New - Cellview... [icfb - Log:...]

#### **Editor beenden**

□ Window - Close [Composer-Schematic...]

#### <span id="page-17-3"></span>**4.2 Rule Check und Sichern**

**Schematic Rule Check** Zur Überprüfung eines Schematic sollte ein *SRC* durchgeführt werden, um beispielsweise offene Eingänge, Netze ohne Treiber und ähnliche Fehlerquellen zu finden.

 $\Box$  Check - Current Cellview/ $\odot$  x  $\Box$  [Composer-Schematic...] SRC des aktuellen Schematic

Ausgehend von dem aktuellen Design kann auch die komplette Hierarchie geprüft werden, dazu sind die folgenden Schritte durchzuführen:

□ Check - Hierarchy... in the set of the set of the set of the set of the set of the set of the set of the set of the set of the set of the set of the set of the set of the set of the set of the set of the set of the set  $\equiv$  – bestätigen  $\equiv$   $\equiv$  – bestätigen Der Rule Check wird bottom-up für die Designhierarchie durchgeführt, dabei werden die (Sub-) Designs nach dem Test gesichert.

#### **Entwurf Sichern**

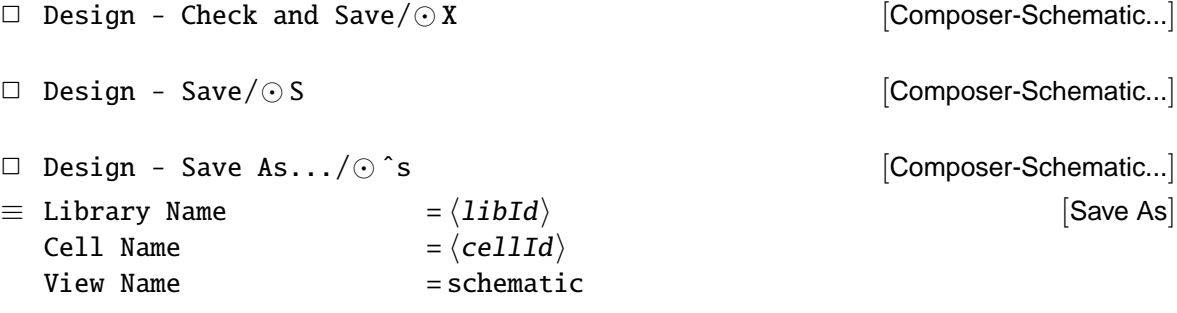

#### <span id="page-18-0"></span>**4.3 Benutzung der Maus**

Die Belegung der Maustasten wird unten im Editor-Fenster angezeigt. Im allgemeinen gilt:

- ↑ *l*  $\langle$ object $\rangle$  [Composer-Schematic...] Auswahl (Selektion) von  $\langle$ object $\rangle$  für nachfolgende Befehle wie das Löschen, Kopieren, Verschieben. . . Die Selektion arbeitet dabei folgendermaßen:
	- ↑*l* : ein einzelnes Element wird der Cursor auf ein Design-Objekt bewegt, dann zeigt eine weisse Strichmarkierung an, was bei einer nachfolgenden Selektion ausgewählt wird.
	- ↑*<sup>l</sup>* festhalten: Selektionsfenster aufziehen

<Shift> + ↑*<sup>l</sup>* : Selektion erganzen ¨

Selektierte Objekte werden hell umrahmt dargestellt. Durch Angabe eines Filters kann die Selektion auf bestimmte Objekte eingeschränkt werden, siehe [4.5.](#page-19-1) Die Anzahl der selektierten Objekte wird in der Statuszeile des Schematic-Editors (oben im Fenster) angezeigt.

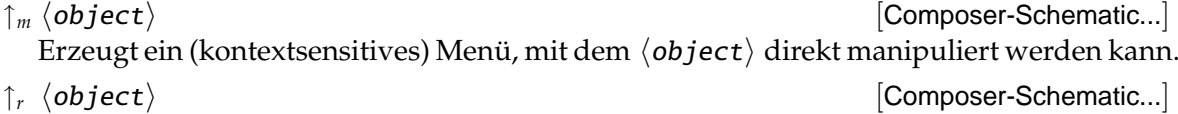

Wiederholt den letzten Befehl.

#### <span id="page-18-1"></span>**4.4 Fensterkontrolle**

#### **Scrolling**

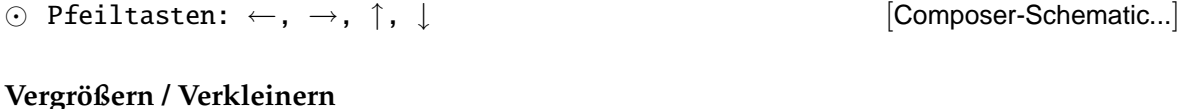

 $\Box$  Window - Zoom  $In/\odot z$  [Composer-Schematic...]  $\Box$  Window - Zoom In by  $2/\odot$  |  $\Box$  [Composer-Schematic...]

 $\Box$  Window - Zoom Out by  $2/\odot$   $\Box$  [Composer-Schematic...]

⊙ ^z Zoom Out [Composer-Schematic...]

#### **weiteres**

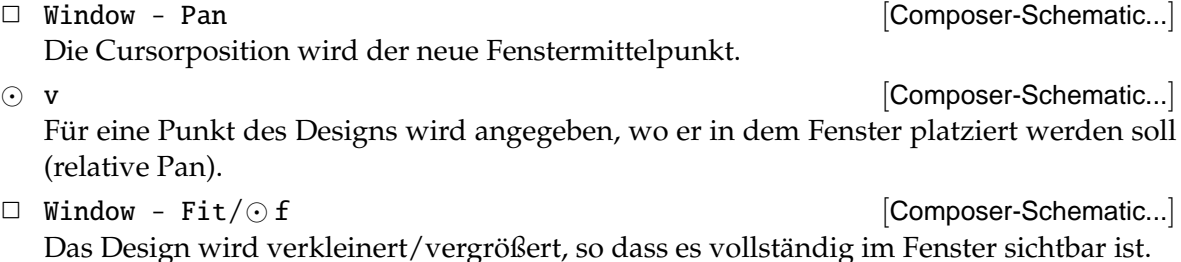

#### <span id="page-19-0"></span>**4.5 Eingabehilfen**

**Undo / Redo** Die jeweils letzten 5 Befehle können wieder Rückgängig gemacht werden.

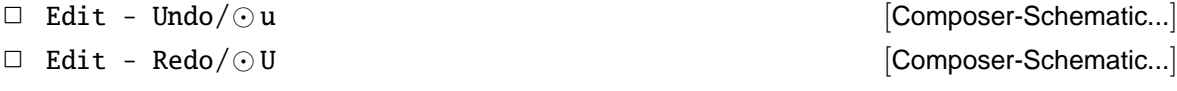

<span id="page-19-1"></span>Selektion Die Selektierbarkeit über die Maus kann über einen Filter auf bestimmte Objektgruppen eingeschränkt werden — analog zur Selektierbarkeit einzelner Layer im Layout-Editor:

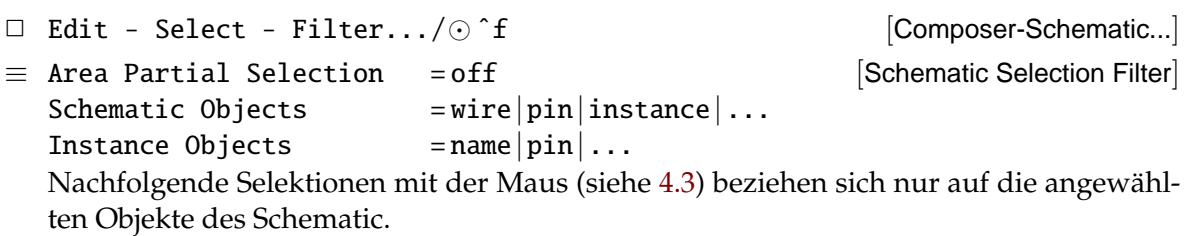

Ein globale Suchfunktion für das aktuelle Schematic:

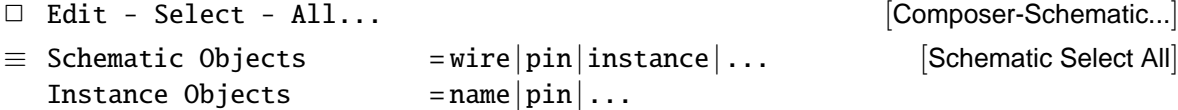

Weiterhin ist die Selektion über Properties des Elemente möglich. Es können Ausdrücke gebildet werden, über die all diejenigen Objekte des Schematic die dem Suchausdruck entsprechen, werden selektiert, bzw. deselektiert werden:

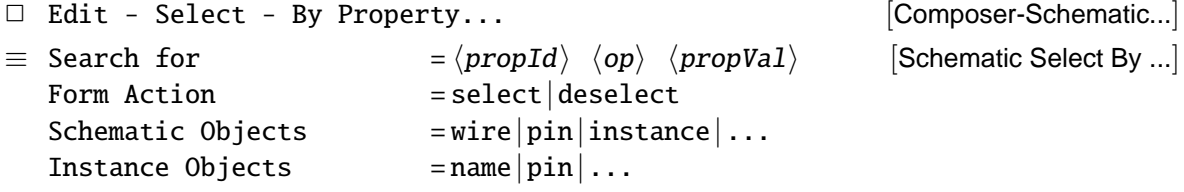

**Suchfunktionen** Die beiden nachfolgend beschriebenen Suchfunktionen arbeiten jeweils in zwei Schritten. Zuerst werden Objekte (innerhalb der Hierarchie) gesucht, dabei hat man vielfältige Möglichkeiten Suchkriterien anzugeben. Anschließend können die gefundenen Objekte des Suchergebnisses einzeln selektiert (Find) oder verändert (Replace) werden.

Suche nach Objekten und deren Selektion:

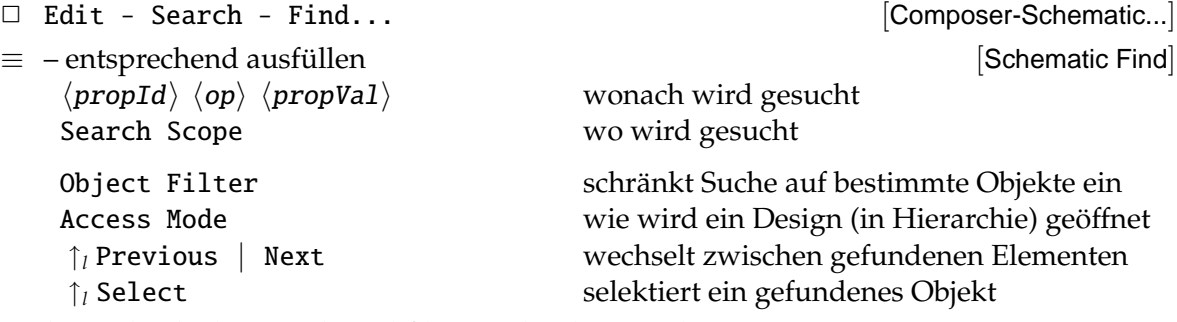

Suche nach Objekten und Modifikation durch Veränderung von Properties:

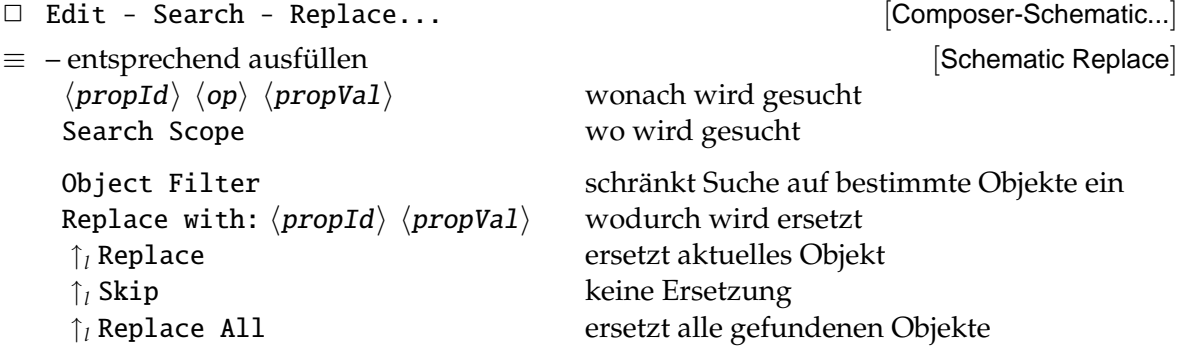

#### <span id="page-20-0"></span>**4.6 Schematic zeichnen**

Ein Schematic besteht aus Komponenten-Symbolen (Zellview symbol) und deren Verbindung untereinander. Diese Symbole können

- 1. aus vorgegebenen Zellbibliotheken kommen (Gatterbibliotheken mit Standardzellen, Bibliotheken mit elektrischen Bauteilen. . . ).
- 2. aus selbst entworfenen Schematics generiert worden sein. Die Verwendung solcher *eigener* Symbole entspricht dem Aufbau einer Hierarchie im Design.

Fast alle Befehle des Schematic-Editors sind so lange aktiv, bis sie explizit abgebrochen werden. Dazu muss entweder Esc eingegeben werden oder der Cancel-Button der entsprechenden Fill-Form.

#### **Symbole instantiieren**

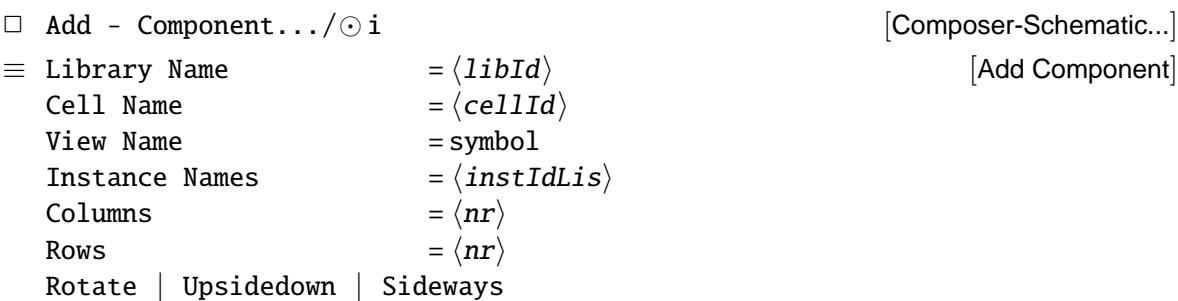

[Add Component]

Verbindungen erzeugen Über Leitungen werden die Anschlüsse der Instanzen miteinander verbunden. Für die Darstellung von Bussen verwendet man dabei üblicherweise breitere Leitungen. Die einzelnen Punkte der Leitung werden der Reihe nach eingegeben. Geht eine Leitung an einen Anschluss eines Symbols, so wird sie abgesetzt, ansonsten muss der gleiche Punkt zweimal eingegeben werden um die Leitung zu beenden.

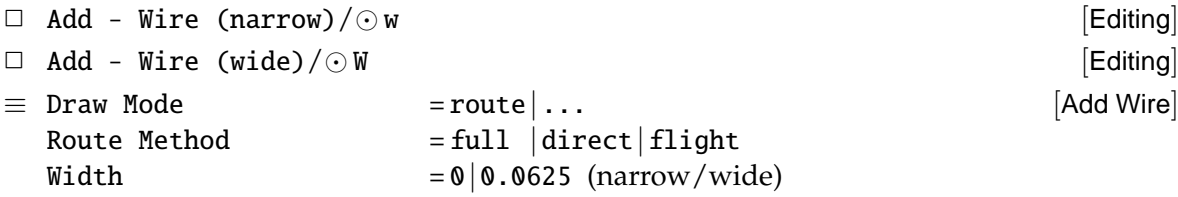

 $\odot$  s [Editing]

Wenn sich eine Leitung in der Nähe von Anschlusspunkten oder anderen Leitungen befindet, dann wird durch ein Rautensymbol ein *möglicher* Anfangs- oder Endpunkt gekennzeichnet. Durch Eingabe des Bindkeys wird die Leitung dort angeschlossen.

Netznamen Sollen explizite Namen für Netze vergeben werden, so wird erst das Label platziert und anschließend einer Leitung zugeordnet.

 $\Box$  Add - Wire Name.../ $\odot$  l  $\Box$  Add - Wire Name...

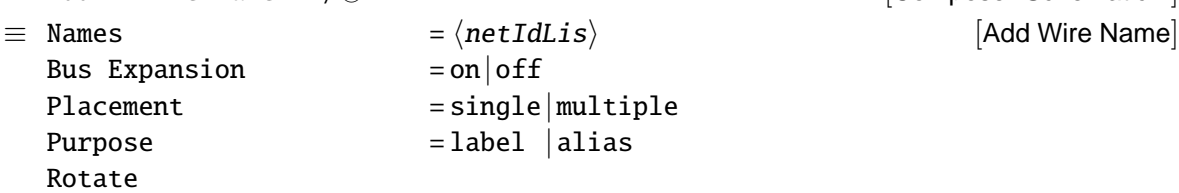

Texte Als Merkhilfe für den Designer.

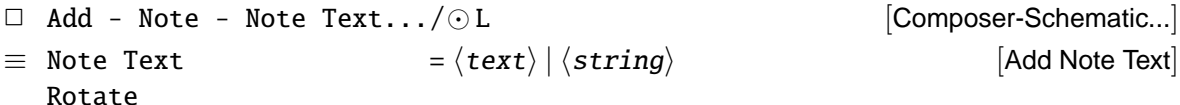

#### <span id="page-21-0"></span>**4.7 Schematic verändern**

Nach der Eingabe der Befehle ist immer auszuwählen, welche Objekte bearbeitet werden sollen. Dies kann durch eine "normale" Selektion geschehen, es ist aber auch möglich eine<br>sehen verher selektierte Gruppe zu henutzen (Selektion 4.2) schon vorher selektierte Gruppe zu benutzen (Selektion [4.3\)](#page-18-0).

Bei den Befehlen move, copy, stretch wird, vor dem endgültigen Absetzen, die Wirkung des Befehls durch eine helle Umrandung dargestellt.

**Verschieben** Der Stretch-Befehl verschiebt Elemente (Symbole), wobei Leitungen die an die Symbole angeschlossen sind, mitgeführt (verlängert, bzw. neu gelegt) werden.

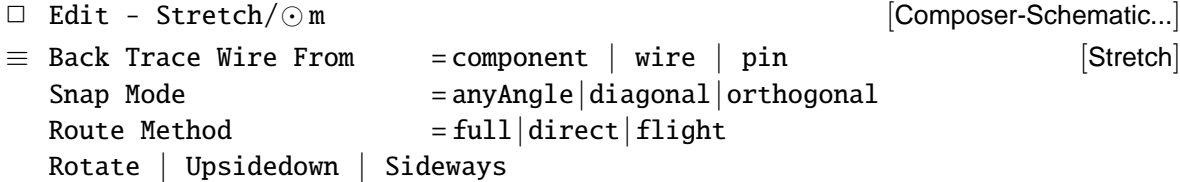

Der Move-Befehl verschiebt Elemente, lässt Leitungen aber liegen — deshalb ist Stretch vorzuziehen.

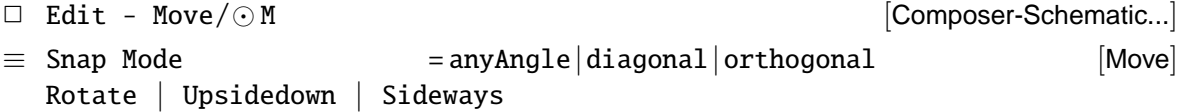

**Rotieren**

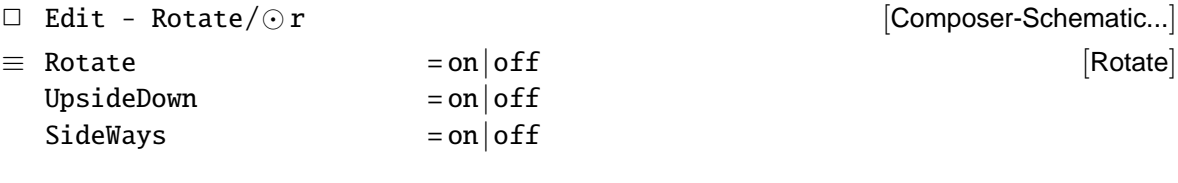

#### **Kopieren**

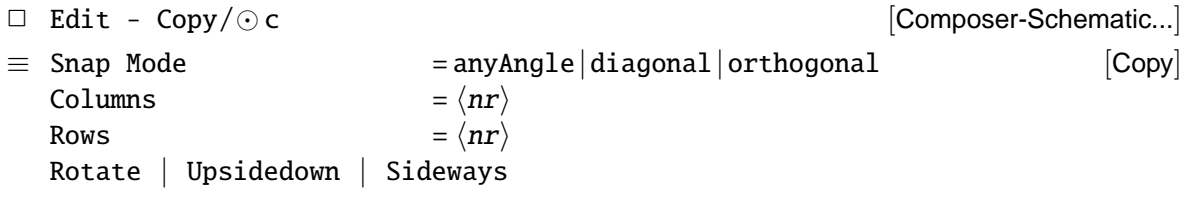

#### Löschen

 $\Box$  Edit - Delete/ $\odot$  del  $\Box$  [Composer-Schematic...]

#### <span id="page-22-0"></span>**4.8 Hierarchie**

**Erzeugen** Die eigentliche Instantiierung durch die Verwendung zuvor generierter Symbole wurde oben schon erläutert.

Kennzeichnung der Anschlüsse Die Anschlüsse der Schaltung, die in einer Hierarchie verwendet werden, müssen in dem Schematic als Pins gekennzeichnet werden. Bei einer Simulation der Schaltung können nur diese Pins angesprochen werden.

```
\Box Add - Pin.../\odot p [Composer-Schematic...]
\equiv Pin Names = \langle pinIdLis\rangleDirection = input|output|inputOutput|switch
  Usage = schematic
  Bus Expansion = on | off
  Placement = single | multiple
  Rotate | Upsidedown | Sideways
                                                     [Add Pin]
```
**Symbolgenerierung** Um Symbole für den Aufbau von Hierarchien zu erzeugen, gibt es mehrere Möglichkeiten, die im einzelnen in den Abschnitten [4.8.1](#page-23-0) und [4.8.2](#page-23-1) vorgestellt sind.

**Traversieren** Ausgehend von dem aktuellen Schematic kann die Hierarchie durchlaufen, und dort sogar Änderungen vorgenommen werden.

- $\Box$  Design Hierarchy Descend Edit.../ $\odot$  E [Composer-Schematic...]  $\equiv$  View Name  $=$  schematic | symbol | layout | ... [Descend] Lädt das selektierte Design in den entsprechenden Editor — dies wird normalerweise ein Schematic sein.
- $\Box$  Design Hierarchy Descend Read.../ $\odot$ e [Composer-Schematic...]
- $\equiv$  View Name  $=$  schematic | symbol | layout | ... [Descend]

Bei der Rückkehr innerhalb der Hierarchie ist darauf zu achten, dass sich der Editor (entsprechend der Zellview) und damit auch der Kontext der Bindkeys geändert haben kann.

 $\Box$  Design - Hierarchy - Return/ $\odot$  ^e [Composer-Schematic...] Dies ist der Normalfall (Schematic) — falls man sich aber im Layout-Editor befindet, hat der entsprechende Befehl den Bindkey B !

#### <span id="page-23-0"></span>**4.8.1 Bottom-up Design**

Aus einer vorhandenen Zellview schematic kann, uber die Information der Pins, automa- ¨ tisch ein Symbol generiert werden, das dann in der nächsthöheren Hierarchieebene benutzt werden kann.

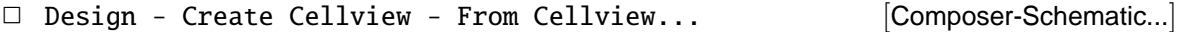

```
[Cellview From Cellview]
```
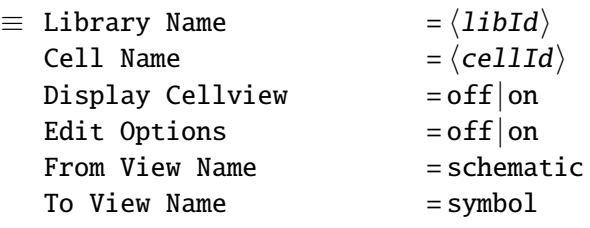

Ist Edit Options aktiviert, so erscheint nachfolgend eine Fill-Form ([Symbol Generation Options]) in der man beispielsweise die Anordnung der Pins ändern kann.

Durch Display Cellview wird der Symboleditor Composer-Symbol für das neu erzeug-te Symbol gestartet.<sup>[7](#page-23-2)</sup>

#### <span id="page-23-1"></span>**4.8.2 Top-down Design**

Wenn kein Schematic vorhanden ist, wie beim top-down Entwurf oder wenn ein Symbol zu einer layout-View generiert werden soll, kann ein Symbol aus einer Textliste der Pins generiert werden.

<span id="page-23-2"></span> $7$ Der Symboleditor ist im Rahmen dieser Kurzeinführung nicht weiter beschrieben, da da die automatisch generierten Symbole "im Regelfall" ohne Probleme benutzt werden können — ansonsten muss auf die CADENCE<br>Opling Dokumentation verwissen werden Online-Dokumentation verwiesen werden.

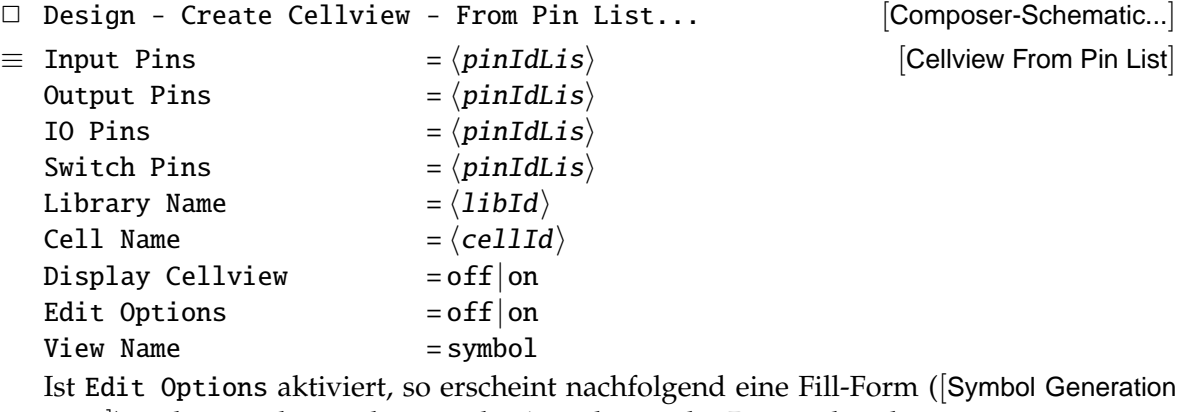

Form]) in der man beispielsweise die Anordnung der Pins ändern kann.

Display Cellview startet den Symboleditor.<sup>7</sup>

Eine zweite Möglichkeit einen top-down Entwurf durchzuführen hat man mit dem Block-Befehl. Mit seiner Hilfe können im Schematic automatisch symbol-Views für referenzierte Komponenten erzeugt und in dem gerade aktuellen Schematic instantiiert und untereinander verbunden werden.

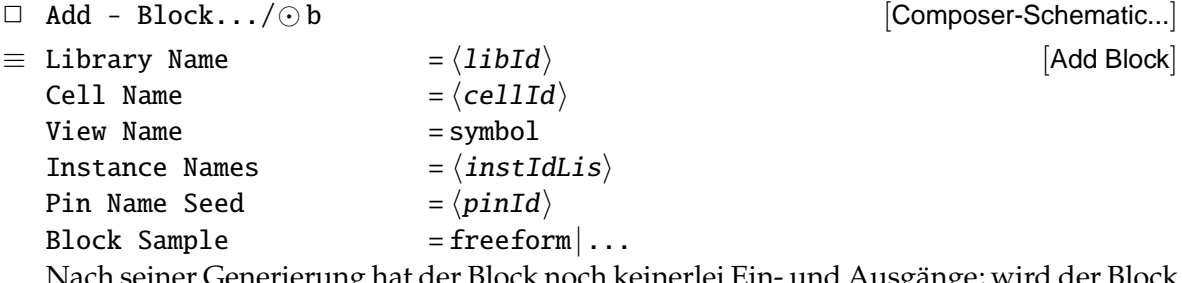

Nach seiner Generierung hat der Block noch keinerlei Ein- und Ausgange; wird der Block ¨ in dem Schematic an Leitungen angeschlossen, so werden die Anschlüsse (Pins) automatisch generiert. Dabei werden die Namen der Pins aus  $\langle p \text{inId} \rangle$  und einer Nummer gebildet. Um "sinnvolle" Namen zu vergeben ist eine Nachbearbeitung des Symbols mit<br>dem Symbols ditaunaturen die dem Symboleditor notwendig.

Eine schematic-View dieses Blocks muss man dann später noch erzeugen/bearbeiten.

#### <span id="page-24-0"></span>**4.9 Properties**

Die Arbeitsweise vieler CADENCE-Programme wird durch Eigenschaften der Designs, bzw. deren Elemente, beeinflusst. Diese Properties können angesehen und modifiziert werden.

#### **Schematic-Objekte**

 $\Box$  Edit - Properties - Objects.../ $\odot$  q [Composer-Schematic...] ≡ –ansehen oder andern ¨ [Edit Object Properties] Für Elemente des Schematic (Instanzen, Leitungen, Pins, Label...). Sind mehrere Elemente selektiert, so kann in der Fill-Form über Next und Previous direkt zwischen der selektierten Elementen umgeschaltet werden.

**Design** Die Properties des aktuellen Designs kann man sich mit folgendem Befehl ansehen:

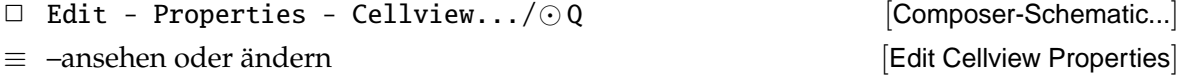

Properties verändern In den entsprechenden Fill-Forms lassen sich neben den vordefinierten auch eigene Properties eintragen und verändern.

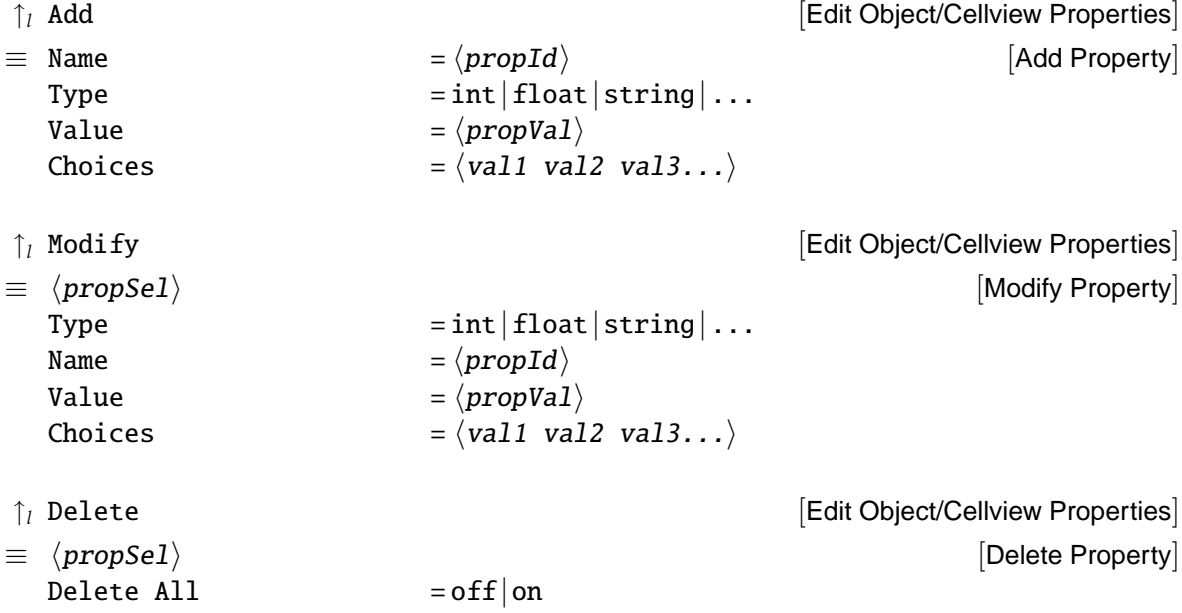

## <span id="page-25-0"></span>**5 Simulation and Test Language (STL)**

Die CADENCE-eigene Sprache STL erlaubt die Beschreibung von Simulationsstimuli unabhängig von einem speziellen Simulator und dessen Eingabesprache. Anschließend werden die STL-Beschreibungen in die Eingaben des Simulators (Verilog, Silos, Spice, HSpice. . . ) übersetzt.

#### **Beispiel**

```
stlinit
defpin dffD in tr=1e-10 tf=1e-10
defpin dffC clk tr=1e-10 tf=1e-10
defpin dffO out
deflevel vil=0 vih=5 vol=0 voh=5
deftiming 10ps 1ns 10ns
defclock ".11111...." dffC
defstrobe out window "....%%%%%%" dffO
defformat dffD dffO
deftest
 xv 0 0
 xv 1 1
```
xv 0 0

endtest

**Aufbau** Die wichtigsten Bestandteile einer STL-Datei sind hier kurz erlautert. ¨

- **1.** Initialisierung stlinit
- **2.** Definition der Pins

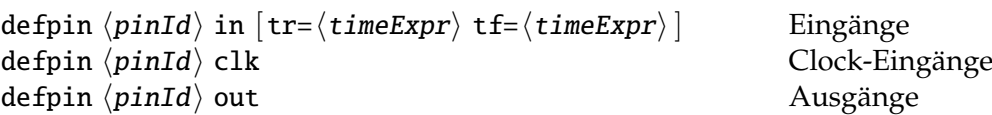

Die Timing-Information der Eingänge für Rise und Fall ist nur bei elektrischen Simulatoren (Spice, HSpice. . . ) sinnvoll, und beschreibt den Flankenanstieg (bzw. -Abfall) zwischen den logischen Pegeln 0 und 1.

Clock-Eingänge werden speziell gekennzeichnet, weil sie einem anderen Zeitschema unterliegen, als " normale" Eingange (siehe dazu: Zeitschema, Definition der Clocks). ¨

**3.** Definition der Spannungspegel

Die Angaben zu den Spannungspegeln werden nur bei elektrischen Simulatoren ausgewertet und dienen dazu die Stimuli, als logische Werte, elektrischen Spannungen zuzuordnen.

deflevel vil= $\langle u0 \rangle$  vih= $\langle u1 \rangle$  vol= $\langle u0 \rangle$  voh= $\langle u1 \rangle$  elektrische Sim. (V)

**4.** Zeitschema

deftiming  $\langle$  simTimeExpr $\rangle$   $\langle$  clkTimeExpr $\rangle$   $\langle$  vecTimeExpr $\rangle$  Timing (s) mit  $\langle$  simTimeExpr $\rangle$  Zeitauflösung des Simulators  $\langle$  clkTimeExpr $\rangle$  Zeitraster der Clock (n  $\times$   $\langle$  simTimeExpr $\rangle$ )  $\langle vecTimeExpr \rangle$  Zeitraster der Stimuli (m ×  $\langle c1kTimeExpr \rangle$ )

**5.** Definition der Clocks — nur bei clk-Eingängen defclock " $\langle$ clkPattern $\rangle$ "  $\langle$ pinId $\rangle$  String aus '.' und '1'

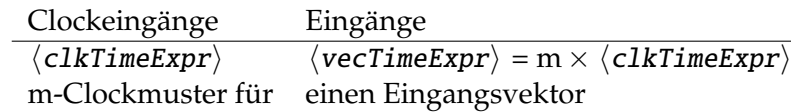

Sind beispielsweise im Zeitschema  $\langle clkTimeExpr \rangle$  und  $\langle vecTimeExpr \rangle$  im Verhältnis 1:10 definiert, dann sieht ein Taktschemas mit zwei nichtuberlappenden Takten so aus: ¨ defclock ".1111....." clk1

defclock "......1111" clk2

**6.** Definition der Abtastzeitpunkte — nur bei Erwartungswerten Bei der Simulation könne auch zu erwartende Ergebnisse überprüft werden. Dazu werden hier Abtastzeitpunkte (analog zur Definition von Clocksignalen) festgelegt. defstrobe out [window|edge] ".....%%%%%" out1

defstrobe out [window|edge] "........%%" out2

Bei der nachfolgenden Definition des Eingabeformats sind dann auch Ausgänge der Schaltung mit aufgeführt.

Neben den hier vorgestellten Strobes für Erwartungswerte, gibt es auch Definitionen für Eingangsstimuli. Diese sind jedoch nur für Testvektoren von Bedeutung und werden nicht weiter erläutert.

**7.** Definition des Eingabeformats

In der hier festgelegten Reihenfolge der Leitungen werden nachher die einzelnen Vektoren ausgewertet.

defformat  $\langle p \text{inIdLis} \rangle$ 

Für die Vektoren können, außer den Stimuli der Eingänge, auch Erwartungswerte der Ausgänge vorgegeben werden. In diesem Fall müssen auch diese Leitungen in defformat aufgeführt werden.

**8.** Definition der Stimuli / Erwartungswerte

```
deftest
   \langle vecInput\rangleendtest
```
 $\left[ \langle procedureDef \rangle \right]$  Prozeduren (Rumpf)  $\left[ \langle sequenceDef \rangle \right]$  Vektor-Sequenzen

**Stimulidefinition** Für die Beschreibung der Stimuli (bzw. Erwartungswerte) stehen mehrere Möglichkeiten zur Verfügung:

• xv  $\langle vector \rangle$ 

Dies ist die einfachste Beschreibungsform: ein Vektor wird an die Schaltung angelegt. Der Ausdruck (vector) muss zu der vorherigen Definition in defformat passen. Mögliche Eingaben sind:

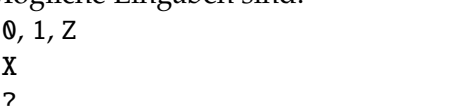

einzelne Leitungen don't care ? unbekannte Erwartungswerte  $\langle int \rangle |0b\langle bin \rangle |0\langle oct \rangle |0x\langle hex \rangle$  Busse

• rptv  $\langle nr \rangle$   $\langle vector \rangle$ 

 $\langle vector \rangle$  wird mehrmals hintereinander angelegt.

• SKILL-Programmierung erlaubt die Benutzung von Funktionen und Variablen. Ausdrücke zur Berechnung von Werten sind möglich.

```
Als Beispiel hier eine for-Schleife — alle Wertekombinationen werden an drei Eingänge
angelegt: for( i \neq 7 a=i < 2> b=i < 1> c=i < \emptyset> xv(a b c))
```
• Prozeduren können definiert werden und dann bei der Eingabe der Vektoren aufgerufen werden. Hier ein Beispiel:

```
procedure( example(i) Deklaration
       a=i<2> b=i<1> c=i<0>xv(a b c))
example(5) Aufruf
```
• Sequenzen von Vektoren können unter bestimmten Namen definiert und dann bei der Eingabe der Vektoren aufgerufen werden.

```
\text{defseq} \langle \text{sequenceId} \rangle Deklaration
  v \langle vector \rangle entspricht xv...
  v \langle vector \rangle...
endseq
callseq \langle sequenceId\rangle \langle \langle nr \rangle \rangle Aufruf (mit Wiederholung)
```